## **オンライン手続かわさき(e-KAWASAKI) 申請の流れ**

オンライン手続かわさき(e-KAWASAKI)(以下「本システム」)をご利用いただくには、利用者登録をする必 要があります。利用者登録する際に、メールアドレスを利用者 ID として使用しますので、使用するメールアド レスをご準備のうえ、事前に利用者登録をお願いします。

- 1. 市ホームページの「オンライン手続かわさき(電子申請)」ページ、または、各手続の案内ページに掲載されて いるリンクより本システムにアクセスしてください。 ※ 市ホームページの「オンライン手続かわさき (電子申請)」ページ:
	- <https://www.city.kawasaki.jp/kurashi/category/16-21-0-0-0-0-0-0-0-0.html> ※ 本システムトップページ: https://lgpos.task-asp.net/cu/141305/ea/residents/portal/home
- 2.『利用者サイト(ポータルサイト)』画面が表示されますので、「ログイン」をクリックします。

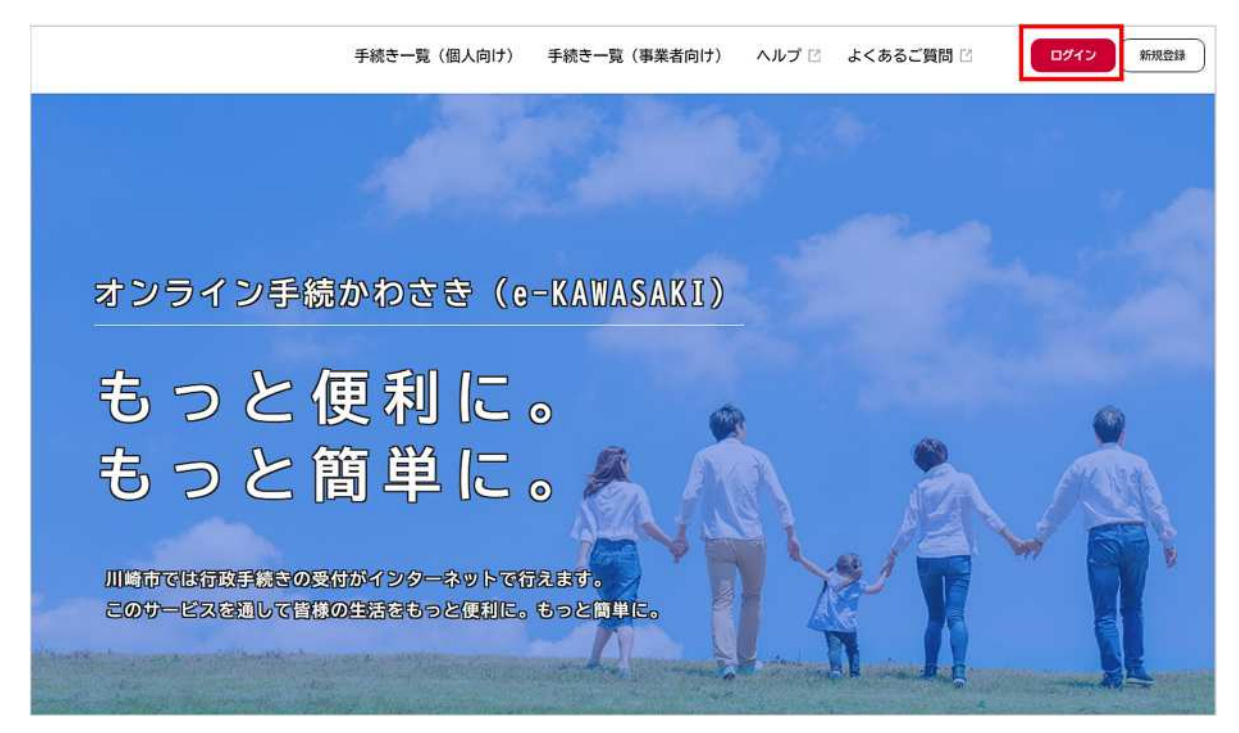

3.『ログイン画面』が表示されます。

①ご登録いただいている「利用者 ID(メールアドレス)」と「パスワード」を入力し、 ②「ログイン」をクリックします。

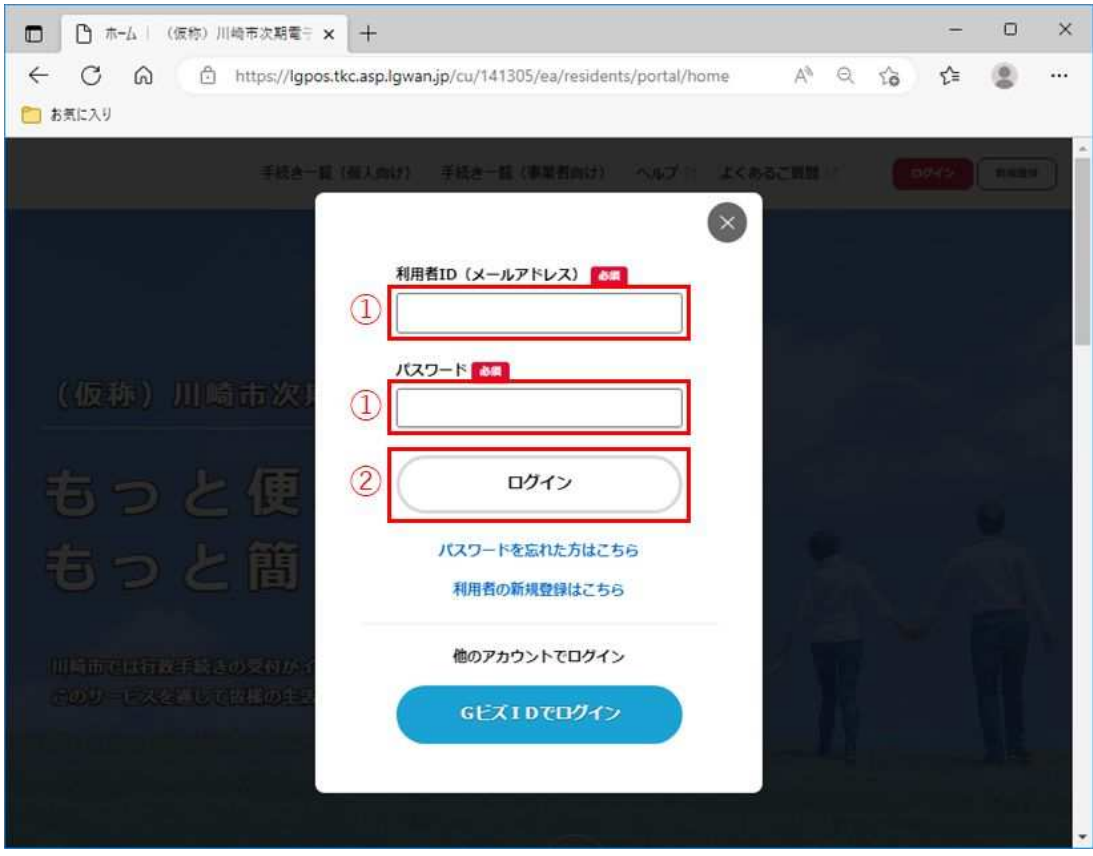

※ 本システムにログインされた際に下記のメールが配信されますので、ご了承ください。

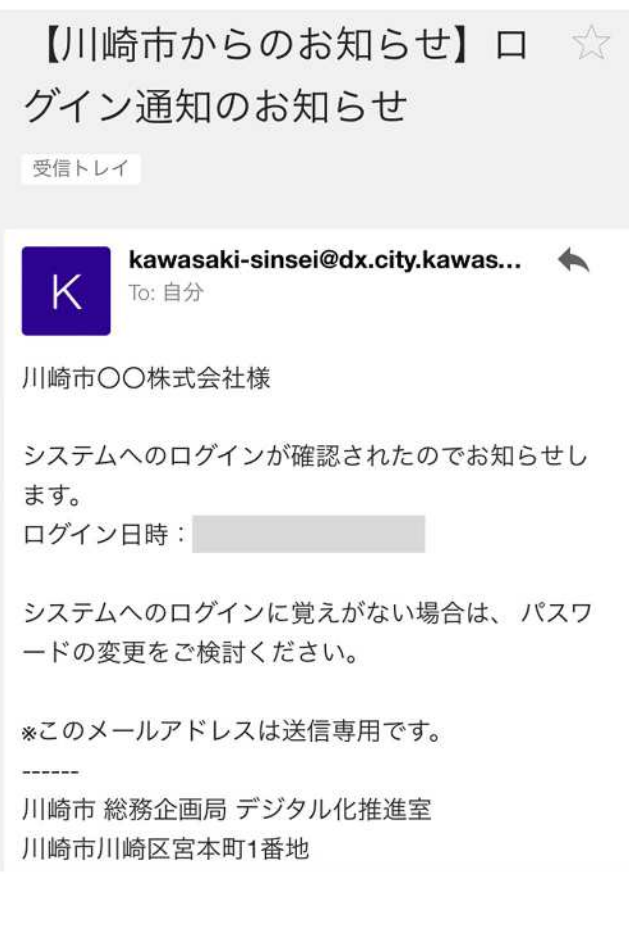

4.『利用者サイト(ポータルサイト)』画面で、「手続き一覧(事業者向け)」をクリックします。

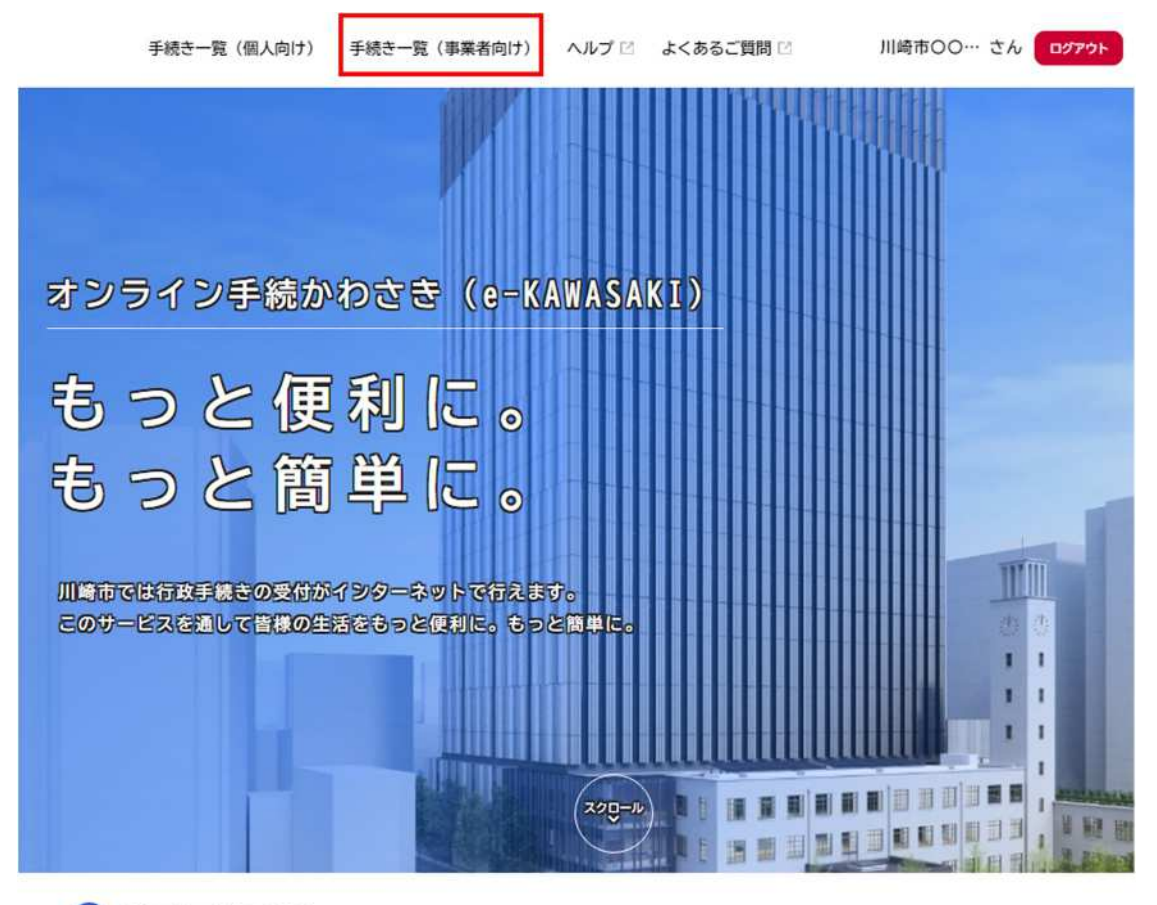

△ 重要なお知らせ

- 5.『申請できる手続き一覧』画面の画面が表示されますので、
	- ①「キーワード検索」に"お問い合わせ"と入力し、
	- ②「検索」をクリックします。

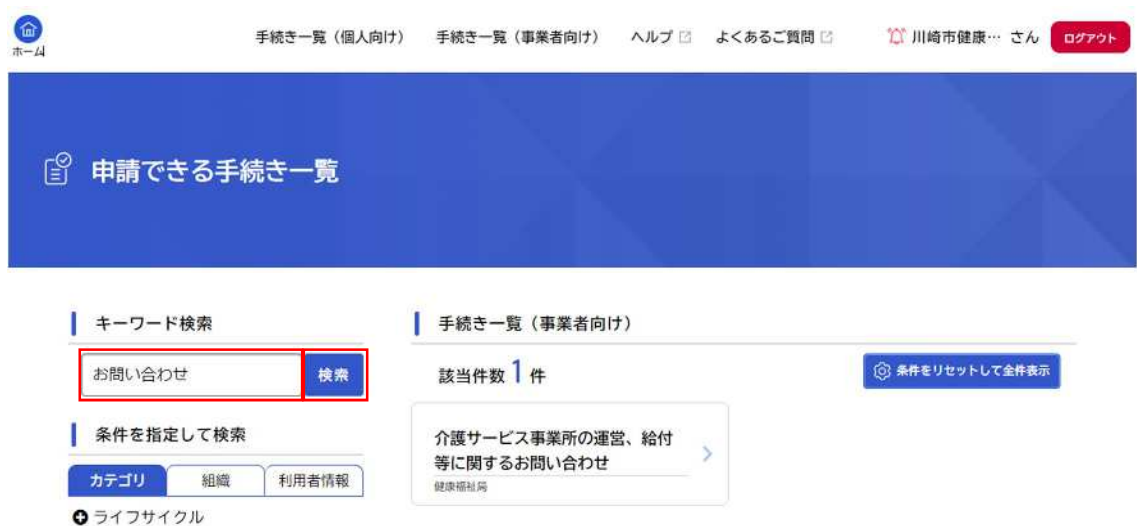

6.「手続き一覧(事業者向け)」に"介護サービス事業所の運営、給付等に関するお問い合わせ"が表示されますの で、クリックします。

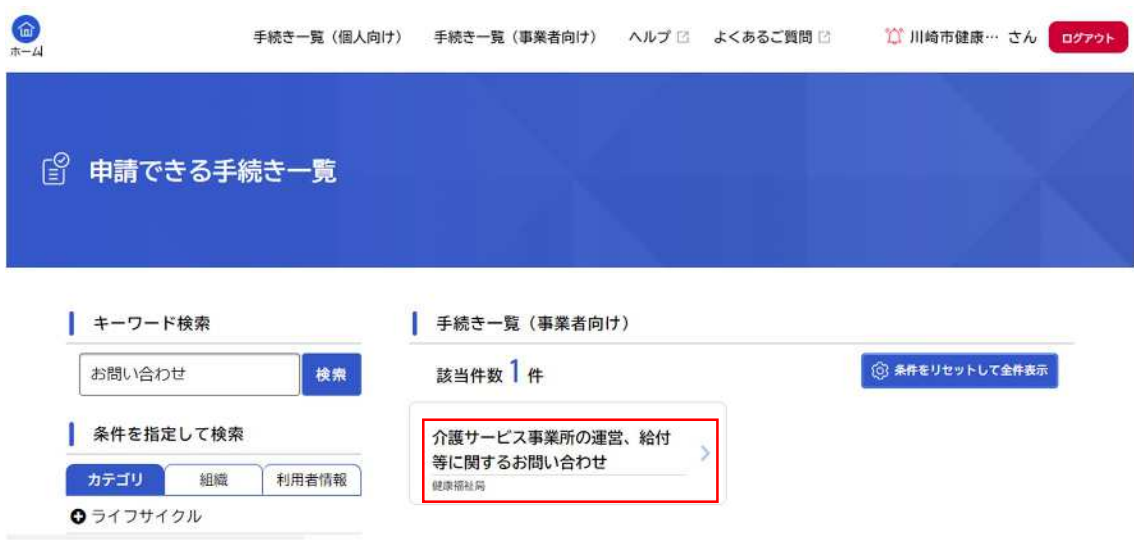

7.『内容詳細』の画面が表示されますので、記載内容を確認し、『内容詳細』の画面の末尾にある、「次へ進む」を クリックします。

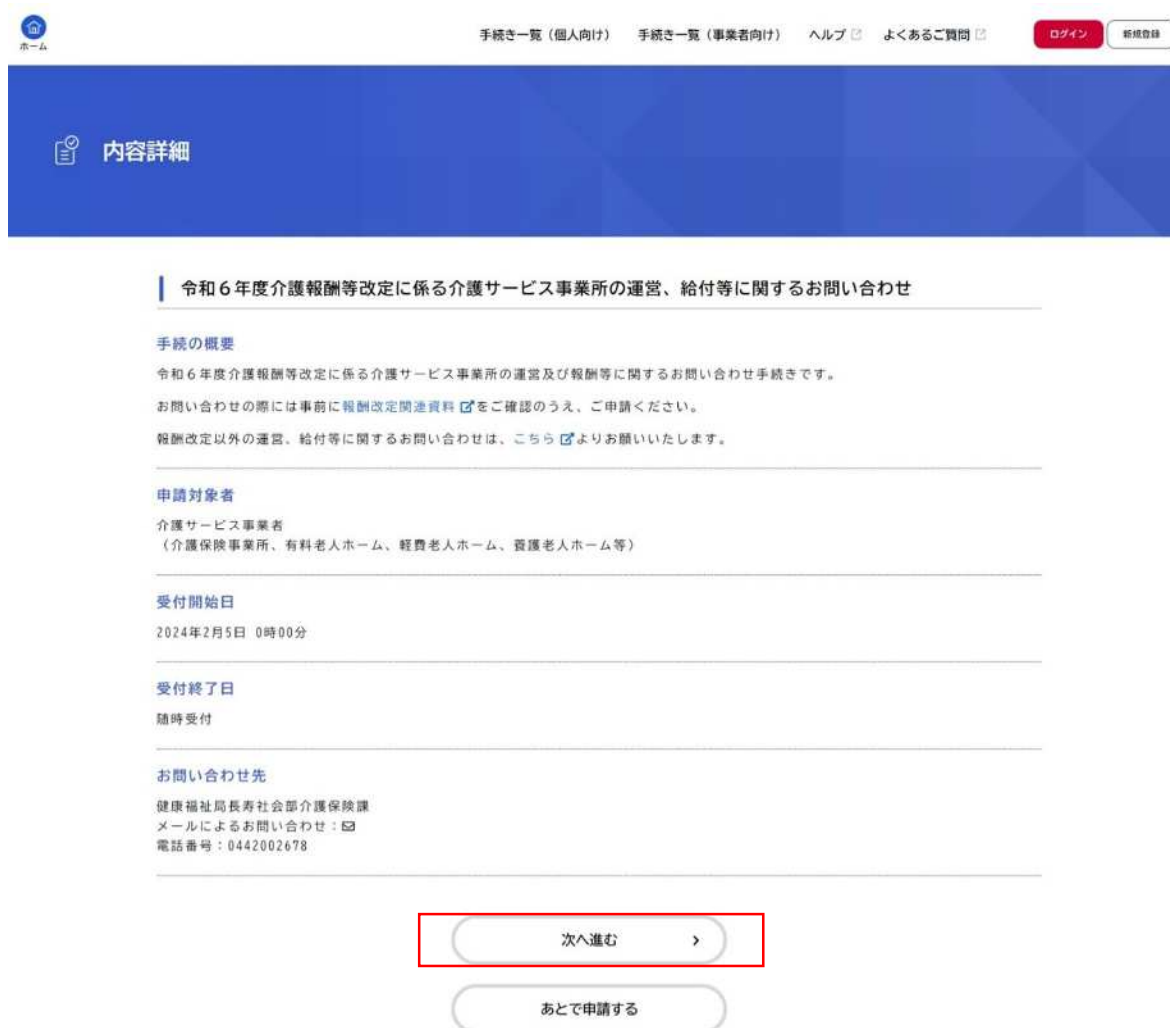

8.『申請内容の入力』の画面が表示されますので、各項目の入力をし、「次へ進む」をクリックします。

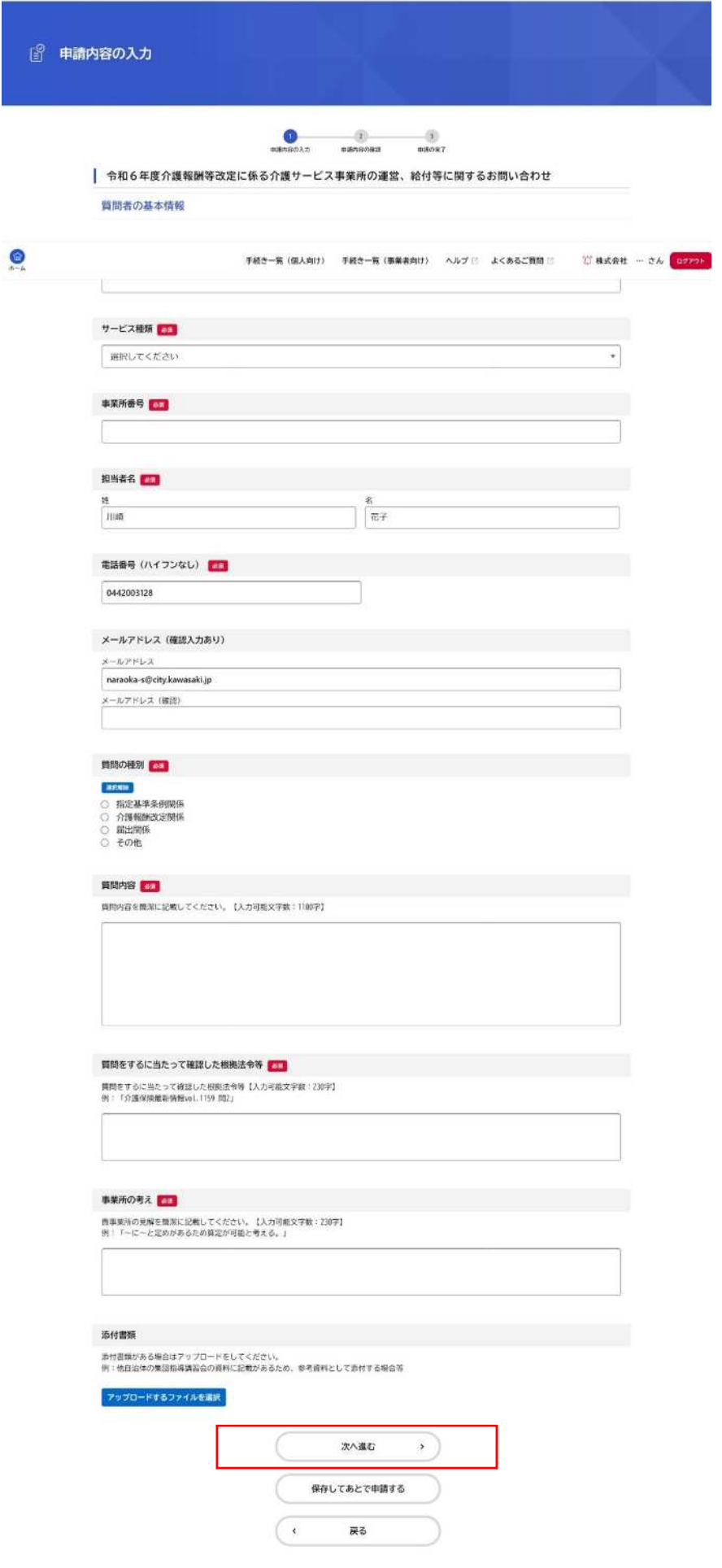

9.『申請内容の確認』の画面が表示されますので、内容に誤りがなければ「申請する」をクリックします。 ※内容の訂正する場合は、「戻る」をクリックすると『申請内容の入力』画面に戻ります。

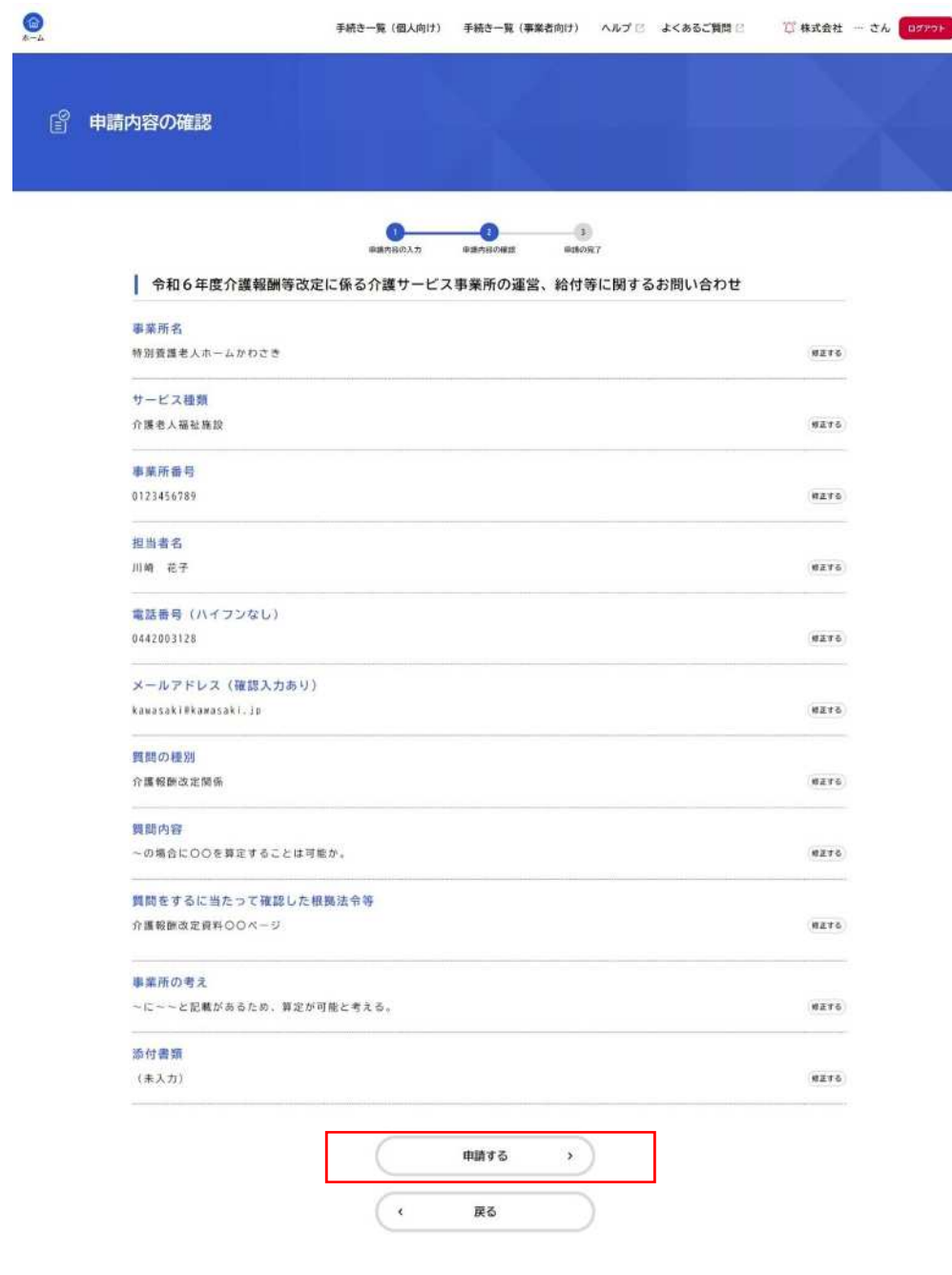

13.『申請します。よろしいですか?』のポップアップウィンドウが表示されますので、「OK」をクリック します。

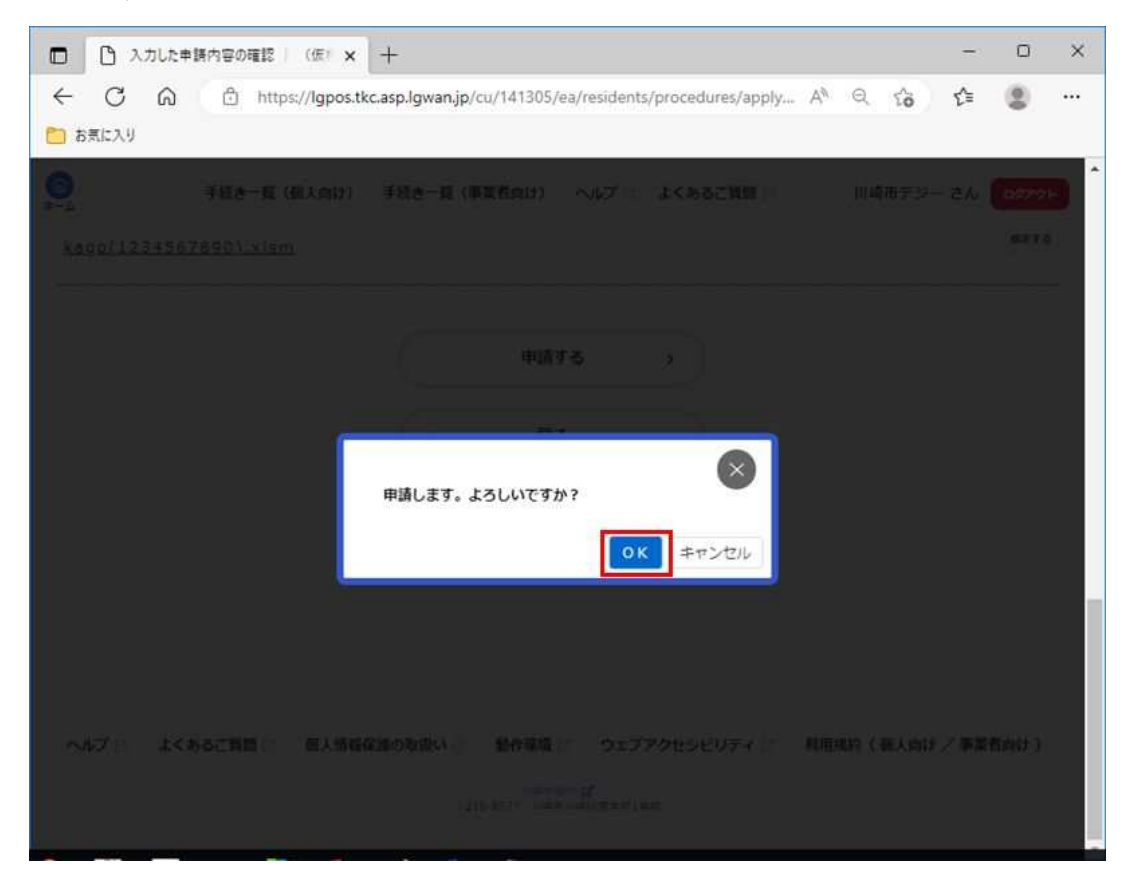

14.『申請の完了』の画面が表示されます。申請作業は完了です。